República de Colombia

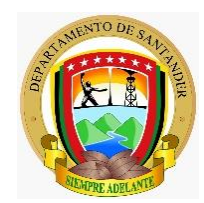

Gobernación de Santander

# **TABLA DE CONTENIDO**

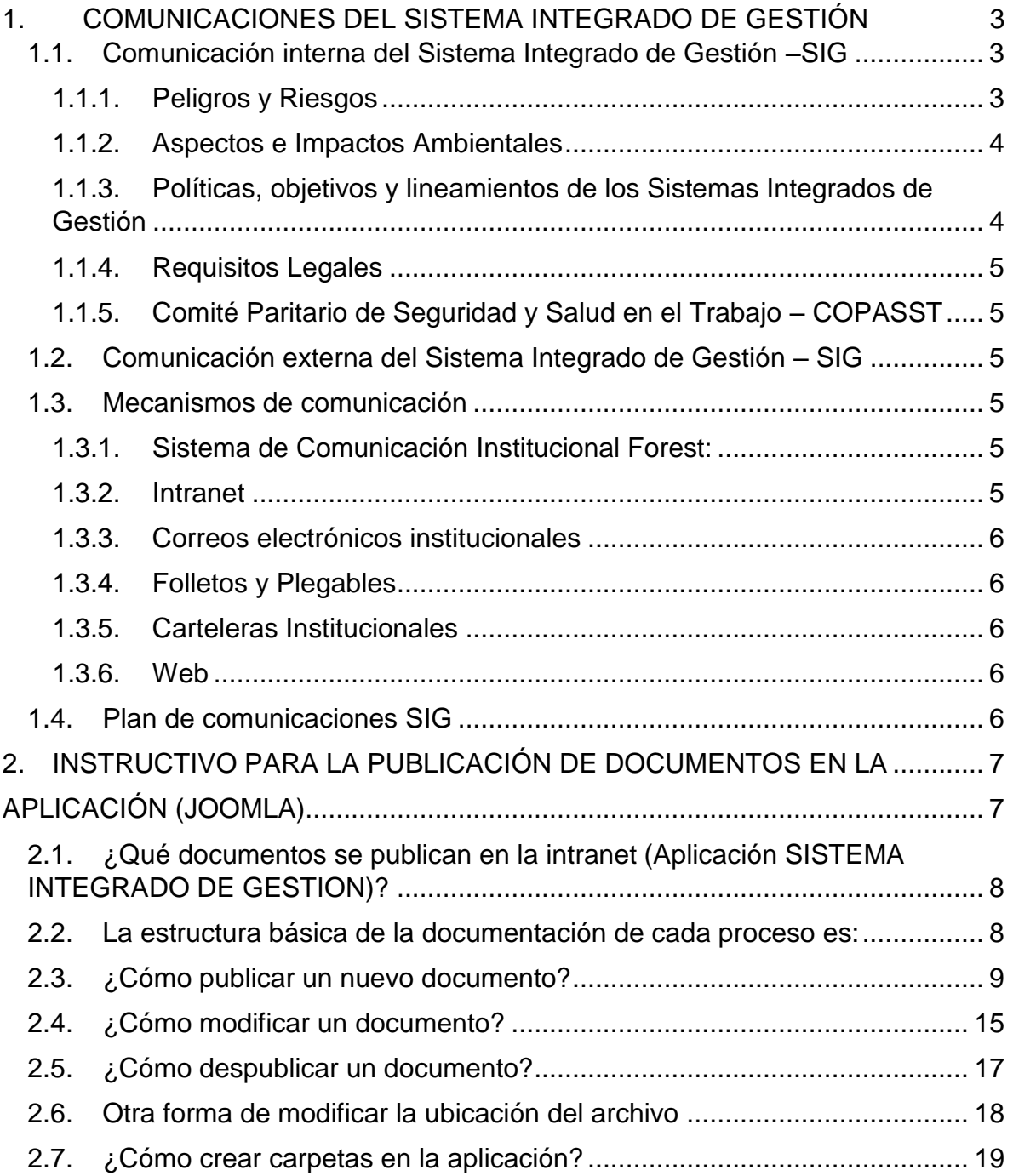

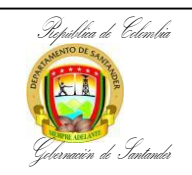

# <span id="page-2-0"></span>**1. COMUNICACIONES DEL SISTEMA INTEGRADO DE GESTIÓN**

El Sistema Integrado de Gestión – SIG, origina comunicaciones de tipo informativo, reglamentario y de solicitudes dirigidas a los diferentes procesos de manera formal, descendente, ascendente, horizontal, vertical y trasversal. Entendiendo que estas se enmarcan dentro de las comunicaciones internas de la Gobernación de Santander, y están orientadas al fortalecimiento del sentido de pertenencia y las relaciones de diálogo, interacción y al incremento de la participación entre los servidores públicos, para el flujo de la información y la gestión del Sistema Integrado; para ello se establecerán los mecanismos comunicativos que garanticen una comunicación fluida, efectiva y afectiva en los diferentes niveles y sentidos de la Administración Departamental, conceptualizando que las comunicaciones del Sistema Integrado de Gestión pueden ser internas o externas, y estas se integran a las determinaciones y lineamientos institucionales del Manual de comunicación.

#### <span id="page-2-1"></span>**1.1.Comunicación interna del Sistema Integrado de Gestión –SIG**

Estas son las que se realizan entre la Dirección de Sistemas Integrados de Gestión con los diferentes procesos o dependencias, al igual en doble vía entre los procesos, dependencias con el proceso Sistemas Integrados de Gestión, y los servidores públicos dentro de la gestión del Sistema Integrado.

La comunicación interna entre los diversos niveles de La Gobernación de Santander garantiza que todos los mandos, funcionarios, contratistas y subcontratistas conozcan, comprendan y cumplan los requerimientos de los Sistemas Integrados de Gestión, así como los requisitos legales de Seguridad, Salud en el Trabajo y Medio Ambiente, que en la realización de sus funciones pudieran afectar al medio ambiente y la seguridad de los funcionarios.

Los líderes de los procesos son los responsables de determinar la información que debe darse a conocer interna o externamente sobre los Sistemas Integrados de Gestión y la entidad establece los medios de difusión y comunicación a utilizar. Información como:

## <span id="page-2-2"></span>**1.1.1. Peligros y Riesgos**

Se comunicará los Peligros y Riesgos a los funcionarios, contratistas, subcontratistas y visitantes los Peligros y Riesgos a los cuales se encuentran

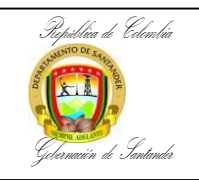

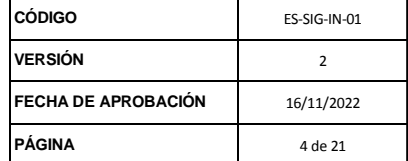

expuestos en la ejecución de sus labores y así mismo las medidas de intervención que la entidad implementa para la prevención de los mismos, con la finalidad de crear conciencia y una cultura de auto cuidado.

# <span id="page-3-0"></span>**1.1.2. Aspectos e Impactos Ambientales**

Se socializará a los funcionarios, contratistas y subcontratistas los aspectos e impactos ambientales que se generan a partir de la realización de las labores y los planes de control que la entidad implementa para disminuirlos. Esta socialización se hará a través de la Matriz de Identificación, Valoración y Control de los Aspectos e Impactos Ambientales.

La Gobernación de Santander en cumplimiento del Numeral 4.4.3 de la norma ISO 14001:2004 Comunicación. Debe decidir si comunica o no externamente información acerca de sus aspectos ambientales significativos y debe documentar su decisión.

Por directriz de la Alta Dirección se decide no comunicar a las partes interesadas externas información correspondiente a los aspectos e impactos ambientales; a menos que se realice la solicitud por escrito por alguna de sus partes interesadas, la cual debe ser radicada en la Dirección del Sistema Integrado de Gestión, o en caso que se presente alguna de las siguientes situaciones:

- Si la Gobernación de Santander va a realizar un proyecto que pueda ocasionar impactos negativos al medio ambiente o molestias a las comunidades, vecindades u otros, se informará a la comunidad sobre los mismos y los métodos de control a aplicar.
- Recibir de cualquier parte interesada, llámese cliente, proveedores, subcontratistas o visitantes, la solicitud de información o la comunicación de una sugerencia, reclamo o requisito contractual y a su vez comunicar al responsable del SIG la información solicitada o la comunicación de las partes interesadas externas.

## <span id="page-3-1"></span>**1.1.3. Políticas, objetivos y lineamientos de los Sistemas Integrados de Gestión**

La entidad, en su compromiso con la Calidad, Seguridad y Salud de sus colaboradores y la protección del Medio Ambiente, informará a todos los funcionarios, contratistas y subcontratistas sobre las decisiones relevantes en materia de los Sistemas Integrados de Gestión a través de correos electrónicos, folletos, plegables, o cualquier otro medio de comunicación efectivo.

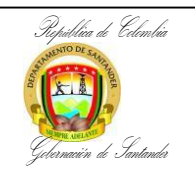

# <span id="page-4-0"></span>**1.1.4. Requisitos Legales**

Se informará los requisitos legales aplicables por medio de la matriz de identificación y evaluación de requisitos legales y otros en seguridad, salud en el trabajo y medio ambiente, así como los respectivos normogramas por cada proceso.

# <span id="page-4-1"></span>**1.1.5. Comité Paritario de Seguridad y Salud en el Trabajo – COPASST**

Entregar al Comité Paritario de Seguridad y Salud en el Trabajo COPASST la información mensual pertinente relacionada con los Sistemas Integrados de Gestión y dar a conocer los reportes realizados por los trabajadores que de una u otra manera fueron canalizados para que se tramiten y den a conocer a la Alta Dirección. De igual forma se comunicará las decisiones tomadas por la Alta Dirección, haciendo una descripción oportuna de los ajustes y/o actividades a implementar para asegurar la mejora continua.

# <span id="page-4-2"></span>**1.2.Comunicación externa del Sistema Integrado de Gestión – SIG**

Referencia las comunicaciones que se relacionan con el Sistema Integrado de Gestión - SIG y son de interés informativo al exterior con las partes interesadas, como instituciones, ciudadanos. Para mayor información revisar el Manual de Comunicaciones de la Gobernación de Santander.

## <span id="page-4-3"></span>**1.3. Mecanismos de comunicación**

## <span id="page-4-4"></span>**1.3.1. Sistema de Comunicación Institucional Forest:**

Este es el mecanismo institucional definido, para realizar comunicaciones oficiales interna y externamente, permite oportunidad en la comunicación y efectividad en la misma llegando la respectiva comunicación al destinatario. Esta se realiza mediante un sistema de información, que permite el cargue de archivos digitales.

## <span id="page-4-5"></span>**1.3.2. Intranet**

Es la aplicación tecnológica desarrollada como sistema de información para la publicación de la información relacionada con noticias del Sistema integrado de Gestión – SIG y el almacenamiento organizado, consulta y acceso a los documentos del SIG.

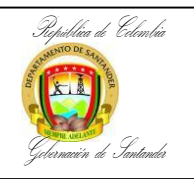

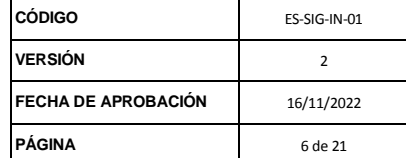

#### <span id="page-5-0"></span>**1.3.3. Correos electrónicos institucionales**

Correo electrónico, o en inglés e-mail, es el servicio de red para permitir a los usuarios enviar y recibir mensajes mediante el sistema de comunicación electrónica. Por medio de mensajes de correo electrónico se puede enviar, no solamente texto, sino todo tipo de documentos, este se utiliza para la recopilación de información digital que deban allegar a la Dirección, al igual desde el correo oficial de la Dirección se realizan comunicaciones con destinatarios que requieren oportunidad para la transferencia de archivos y su posible manipulación.

#### <span id="page-5-1"></span>**1.3.4. Folletos y Plegables**

Es un impreso reducido de hojas, que sirve como instrumento divulgativo, de socialización o publicitario. También, es una forma sencilla de dar publicidad a una compaña temática del Sistema Integrado de Gestión. Se usa en actividades de socialización personal.

#### <span id="page-5-2"></span>**1.3.5. Carteleras Institucionales**

Se ubican normalmente en paredes o en espacios bien visibles en las dependencias en su ingreso o interior las cuales se colocan avisos, notificaciones, fechas y diferente información importante para que los servidores públicos mantengan visual de la información que se quiere transmitir del Sistema Integrado de Gestión – SIG.

#### <span id="page-5-3"></span>**1.3.6. Web**

Es el portal institucional establecido con fines de comunicación informativa masiva externa al cual pueden acceder potenciales destinatarios internos. Se utiliza cuando se requiere una publicación del Sistema Integrado de Gestión –SIG a nivel externo y masivo.

## <span id="page-5-4"></span>**1.4. Plan de comunicaciones SIG**

Este plan consiste en la definición de las estrategias de comunicación anuales a utilizar para el Sistema Integrado de Gestión – SIG, a nivel institucional. En este como mínimo, se identifican la estrategia, el mecanismo a utilizar, el responsable, el periodo de ejecución y para lo cual la Dirección de Sistemas Integrados de gestión presentara el respectivo registro.

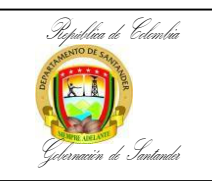

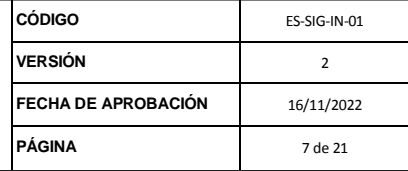

# <span id="page-6-1"></span><span id="page-6-0"></span>**2. INSTRUCTIVO PARA LA PUBLICACIÓN DE DOCUMENTOS EN LA**

# **APLICACIÓN (JOOMLA)**

Este instructivo explica como publicar los documentos del Sistema Integrado de Gestión en la aplicación JOOMLA que se muestra en la intranet en la dirección "[\(http://www.santander.gov.co/intra/administrator\)](http://www.santander.gov.co/intra/administrator)

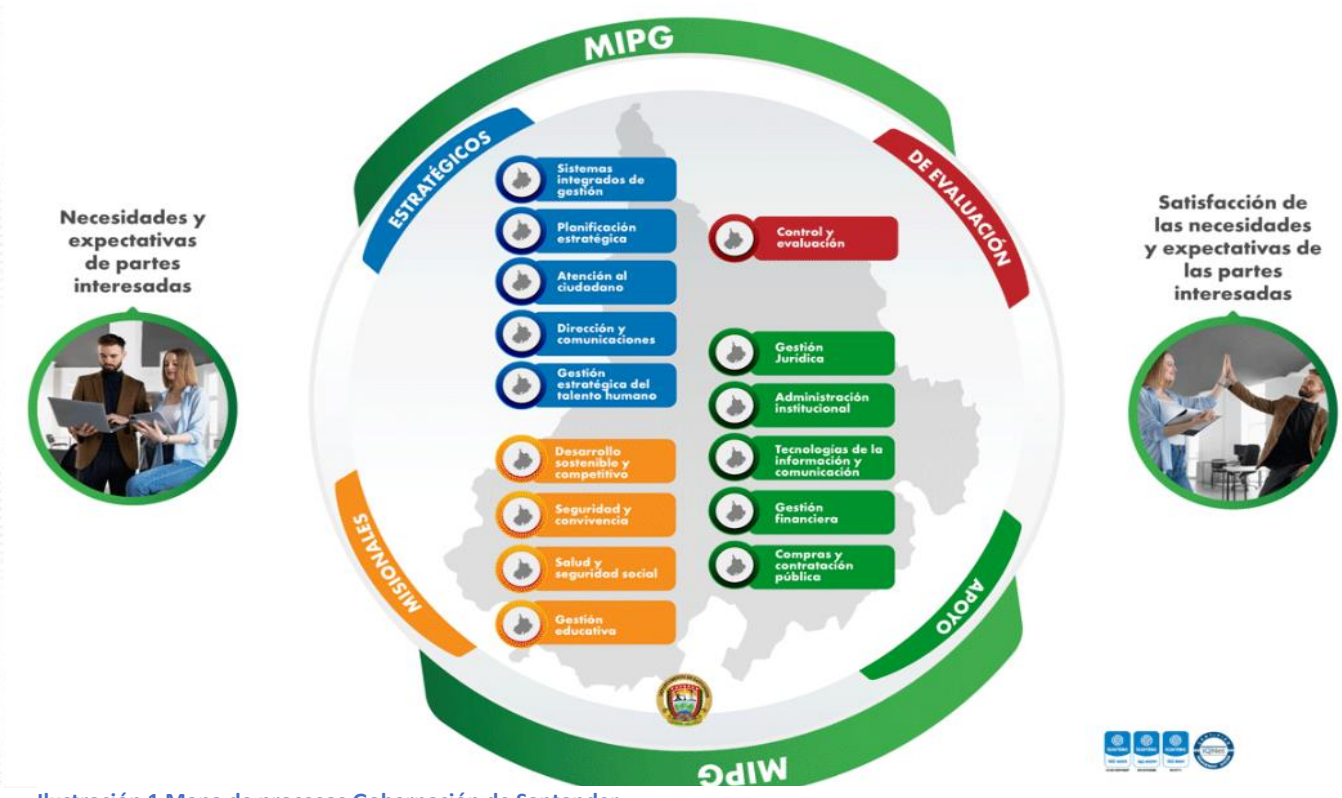

**Ilustración 1 Mapa de procesos Gobernación de Santander**

El Empleado a quien se le asigna el rol "Publicador" requiere lo siguiente:

- 1. Poseer usuario de red o dominio.
- 2. Acceso a la carpeta de red "SGC" del servidor \\172.16.1.4\.
- 3. Poseer usuario para ingresar a la aplicación SISTEMAS INTEGRADOS DE GESTION (Joomla) con el rol Publicador.

Sí el Publicador no cumple con los requerimientos anteriores, debe gestionarlos ante la Dirección de Sistemas de información de la Secretaría de las TIC.

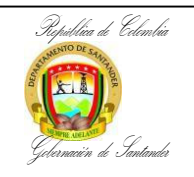

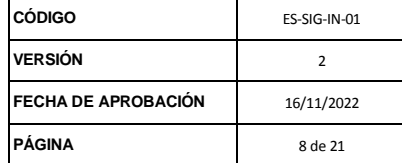

## <span id="page-7-0"></span>**2.1. ¿Qué documentos se publican en la intranet (Aplicación SISTEMA INTEGRADO DE GESTION)?**

Los documentos que se publican son los relacionados a cada proceso del Sistema Integrado de Gestión. Los procesos están clasificados como Estratégicos, Misionales, Apoyo y Evaluación.

# **Procesos Estratégicos**

- Sistema Integrados de Gestión
- Planificación Estratégica
- Atención al Ciudadano
- Dirección y Comunicaciones
- Gestión Estratégica del Talento Humano

# **Procesos Misionales**

- Desarrollo Sostenible y Competitivo
- Seguridad y Convivencia
- Salud y Seguridad Social
- Gestión Educativa

# **Procesos de Apoyo**

- Gestión Jurídica
- Administración Institucional
- Tecnología de la Información y Comunicación
- Gestión Financiera
- Compras y Contratación Pública

## **Procesos de Evaluación**

• Control y Evaluación

## <span id="page-7-1"></span>**2.2. La estructura básica de la documentación de cada proceso es:**

- 1. Caracterización del Proceso
- 2. Procedimientos
- 3. Formatos y Registros
- 4. Manuales-Instructivos-Guías-Planes-Programas-Politicas-Reglamentos

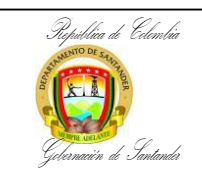

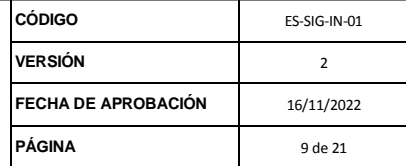

- 5. Normograma
	- Orden Departamental
	- Orden Nacional
- 6. Mapa de Riesgos
- 7. Indicadores
- 8. Informes
- 9. Matriz
	- Partes interesadas
	- Ciclo de vida

#### <span id="page-8-0"></span>**2.3.¿Cómo publicar un nuevo documento?**

- 1) Los documentos publicados deben pasar la revisión de calidad del grupo de Sistemas Integrados de Gestión. La revisión de calidad comprende Ortografía, Encabezado de control SIG, ajuste al área de impresión, entre otros.
- 2) El Publicador no debe realizar cambios sobre los documentos y debe solicitar al grupo que envié los documentos en su versión definitiva. De no ser así, debe asegurar que cada documento se publique con Ortografía, Encabezado de control SIG y ajuste al área de impresión.
- 3) Abrir la IP sgc "172.16.1.4".

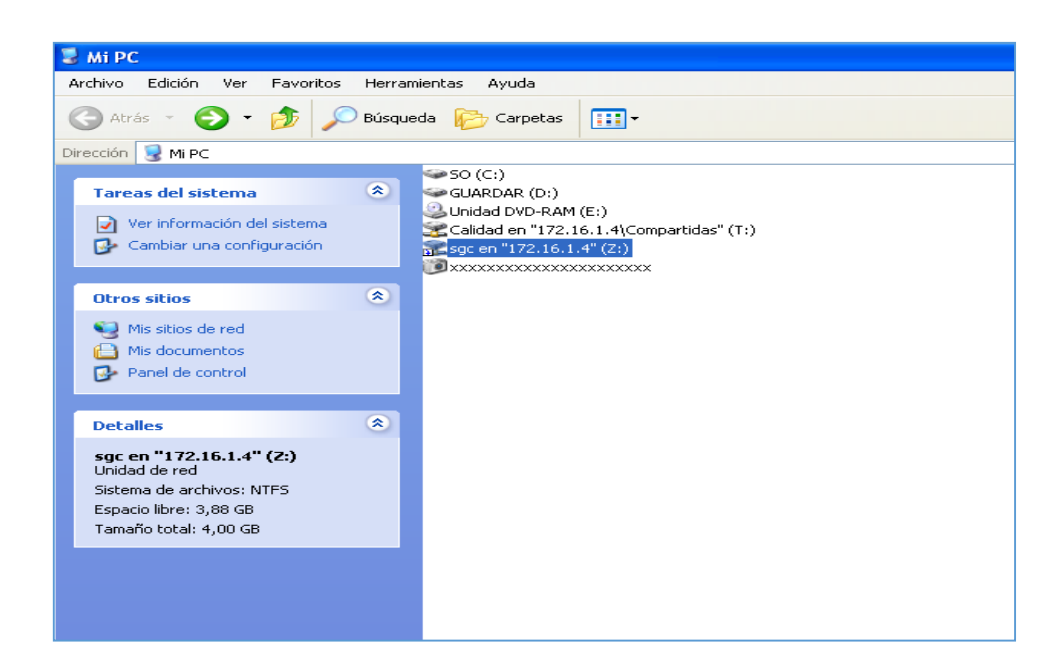

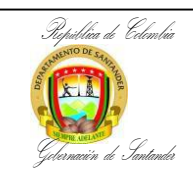

4) Abrir el archivo "LISTADO MAESTRO DE DOCUMENTOS Y REGISTROS V2" para registrar el nuevo documento ante el proceso de calidad. La acción más relevante de registrar el documento es la asignación del código de identificación y la importancia del registro en el archivo es que es el control de documentos de la Entidad.

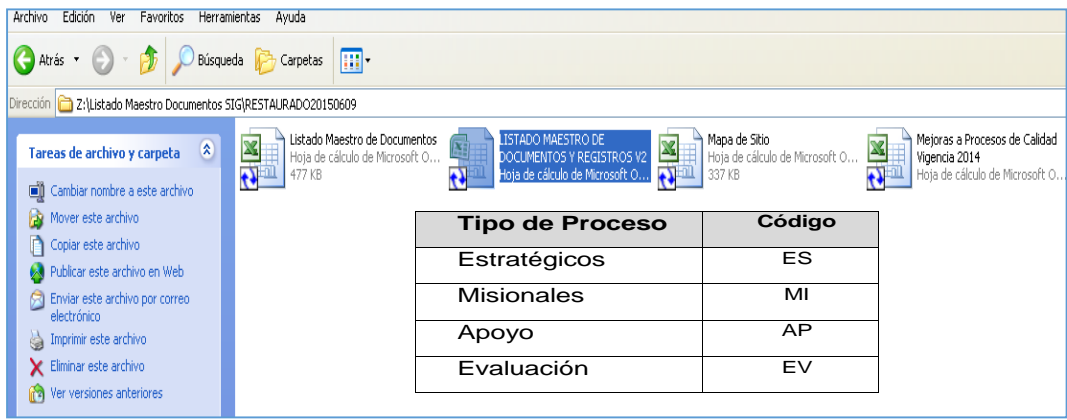

## **4.1. Código de identificación**

El código es un consecutivo único asignado a cada documento del Sistema Integrado de Gestión y posee la estructura "AA-BBB-CCC-NNN"; donde:

AA: Identifica al tipo de proceso

#### Ejemplo:

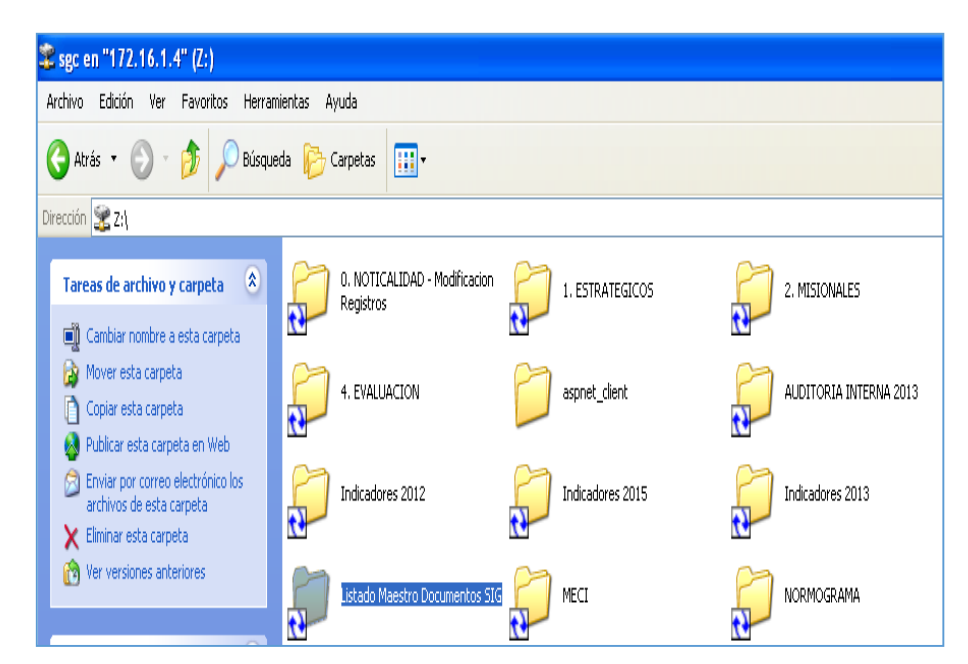

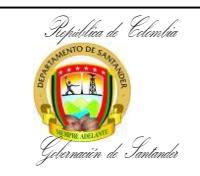

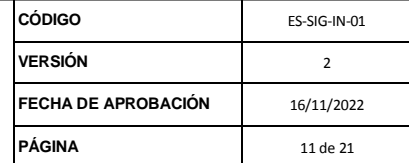

#### **AP-GF-RG-09** corresponde así:

**AP:** Apoyo

- **GF:** Gestión Financiera
- **RG:** Registro
- **09:** Consecutivo en el Listado Maestro

Nota:

- Se debe tener mucho cuidado con la asignación del código; en especial con el número de consecutivo; se debe validar para que no se asigne un código que ya ha sido asignado.
- Los documentos relacionados en el Normograma, Mapa de Riesgos e Indicadores no poseen código.
- 5) Copiar el documento en la carpeta de red "SGC" en la carpeta del proceso a la que corresponda y debe ser renombrado escribiendo al inicio el código asignado.

Por ejemplo, El registro "Registrar Información de Gestión educativa" se localiza en la ruta "\\SGC\2. MISIONALES\GESTION EDUCATIVA\Registros" y renombrar el archivo "MI-GE-RG-NNN- Registrar Información de Gestión educativa".

6) Ingresar a la aplicación SIG digitando en su navegador de internet la dirección: http://historico.santander.gov.co/intra/administrator/. Ingrese el usuario y la contraseña y presione el botón "Conectar".

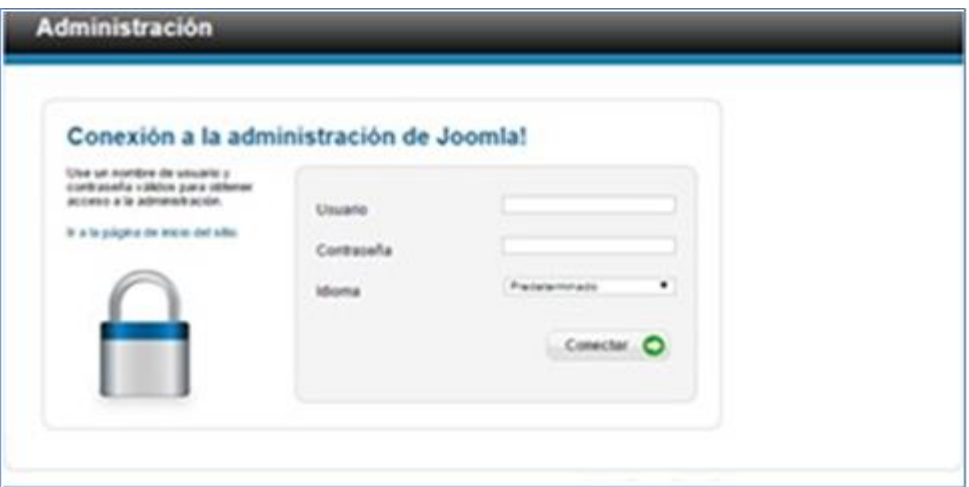

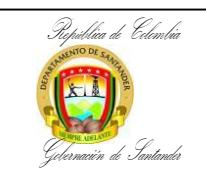

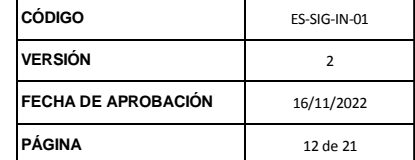

- 7) El usuario y contraseña se debe solicitar en la secretaria de las TIC, mediante oficio firmado por el director (a) de la oficina de Sistemas Integrados de Gestión.
- 8) Ir a la opción de menú "Componentes > JDownloads > Descargas".

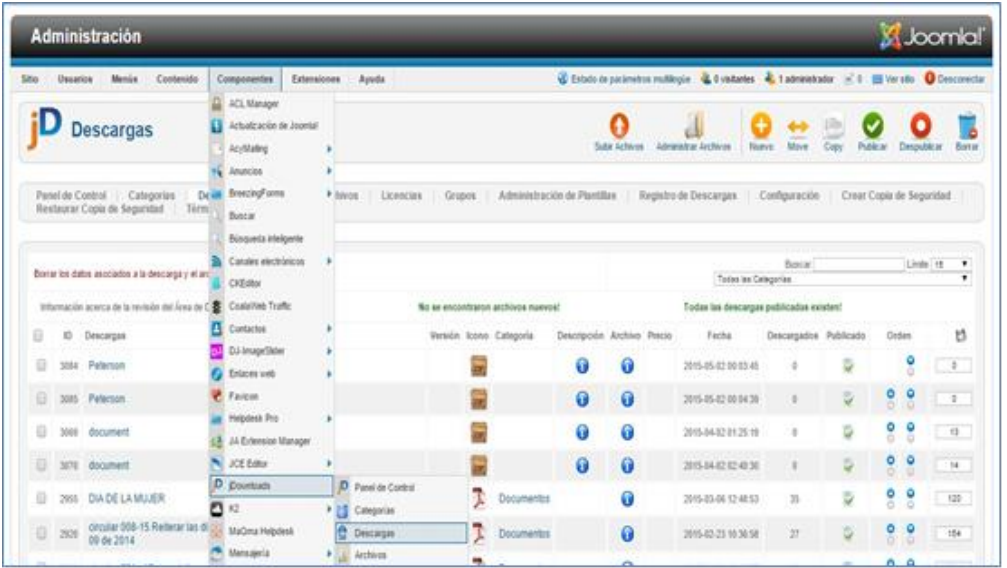

9) En la lista desplegable (remarcado en azul), seleccione la ubicación donde debe ser publicado el documento. Le permitirá validar el documento publicado.

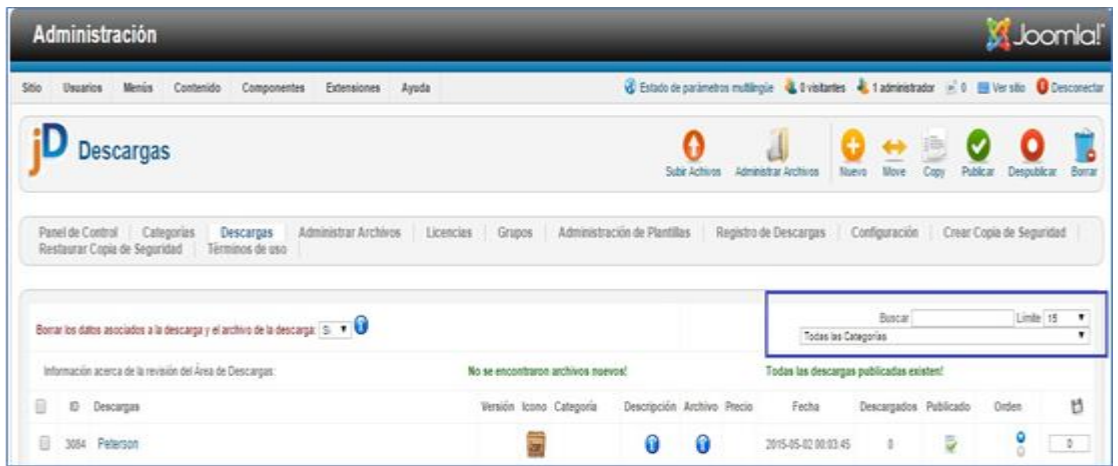

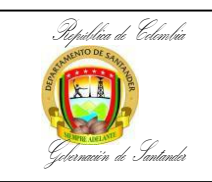

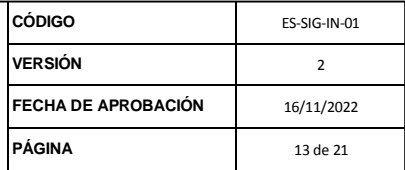

10) Presione el botón "Nuevo" para publicar un documento nuevo.

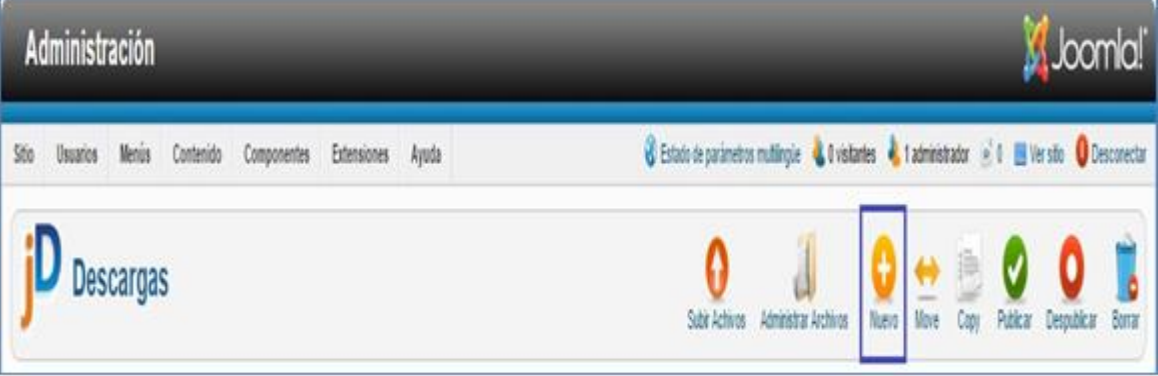

11) En la página "Edita Descarga" en la pestaña "Base", se debe diligenciar los siguientes campos:

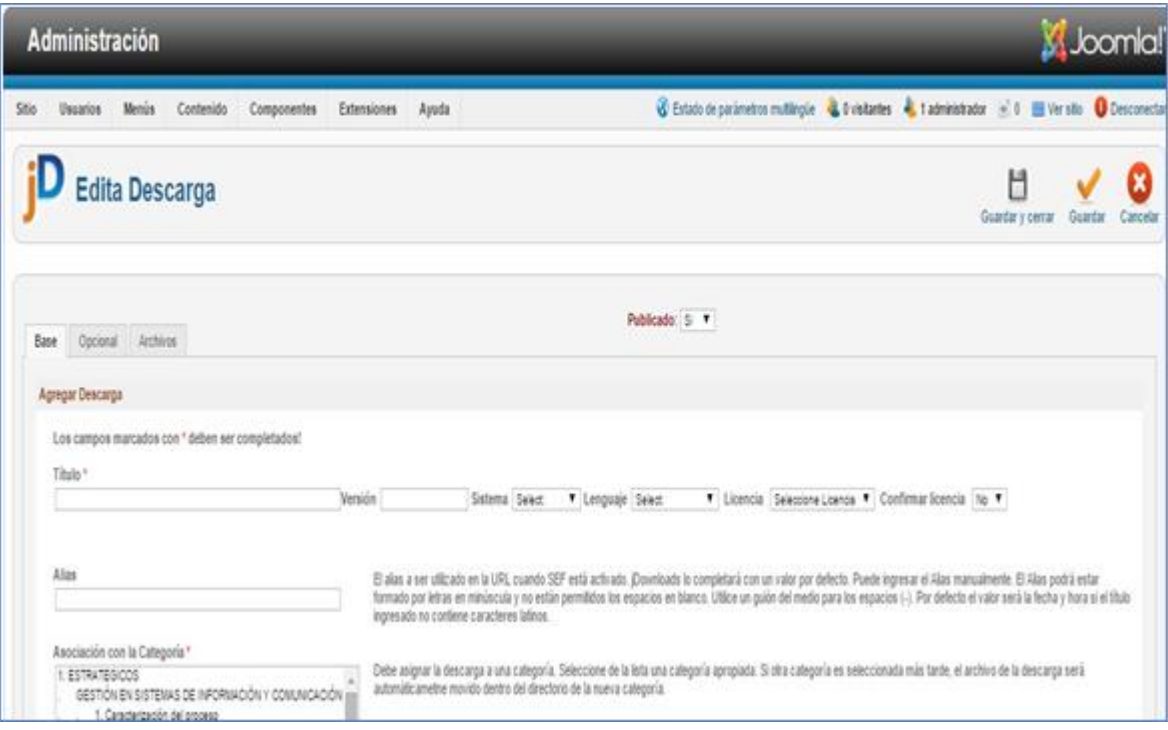

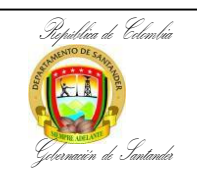

- **Título:** Nombre del documento. En el caso del Normograma se escribe una Breve descripción de la norma (Razón por la cual se expide, dicta o establece la norma).
- **Alias:** Nombre del documento. En el caso del Normograma se escribe el nombre de la norma (Ley, Decreto, Ordenanza, otros).
- **Versión:** Corresponde a la versión aprobada del documento en el Sistema Integrado de Gestión. En el caso del Normograma el campo se deja vacío y en el caso de Matriz de Riesgos e Indicadores corresponde al año de gestión.
- **Asociación con la Categoría:** Ubicación en la que se publicará el documento. La ubicación corresponde al proceso y al tipo de documento.
- **Seleccione un archivo para el ícono:** Se elige la imagen de acuerdo al tipo de archivo del documento; por ejemplo, para un archivo "Excel" se elige

"Excel.png", para un archivo "Word" se elige "doc.png", para un archivo "pdf" se elige "pdf.png", etc.

 **Descripción Corta:** Corresponde al código de identificación asignado al documento (p.ej. ES-GSIC-PR-01) en el Sistema Integrado de Gestión. En el caso del Normograma se escribe el nombre de la norma (P.e. Ley 1450 de 2011).

En la página "Agregar Descarga" en la pestaña "Archivos", se carga el archivo a publicar presionando el botón "Seleccionar archivo para subir" donde se selecciona el archivo renombrado de la carpeta de red "SGC" (Ver paso 4).

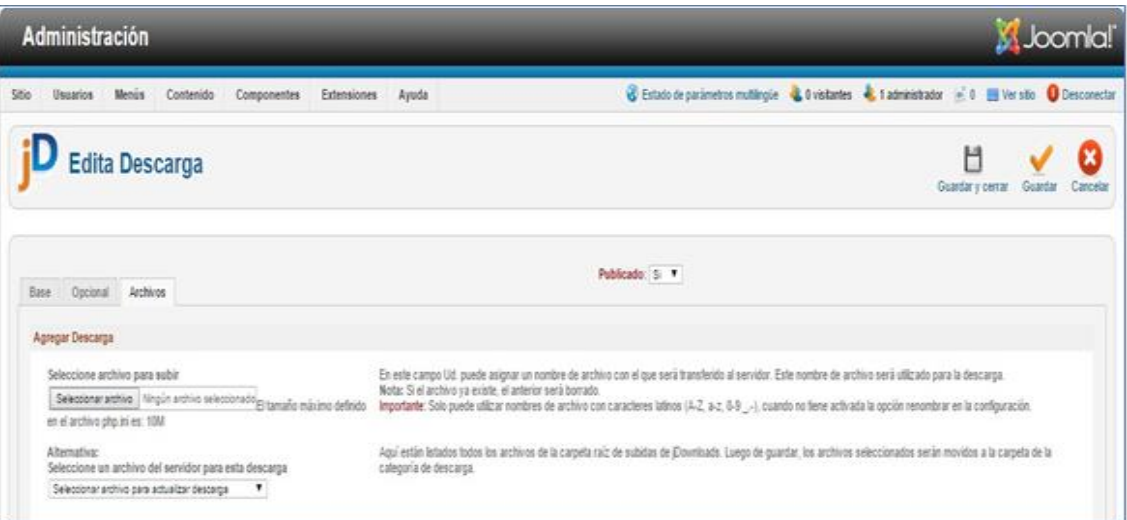

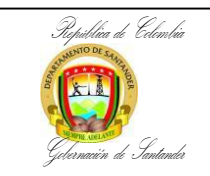

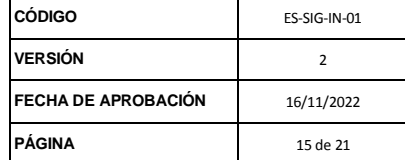

**Nota:** Cuando el archivo a cargar es muy grande (Mayor a 10 MB); se debe enviar el archivo al webmaster (Dirección de Sistemas de Información) para que lo cargue en el sistema. Ya cargado en el sistema, la publicación se realiza seleccionando la opción "Seleccione un archivo del servidor para descarga".

12) Finaliza la publicación presionando el botón "Guardar y Cerrar"

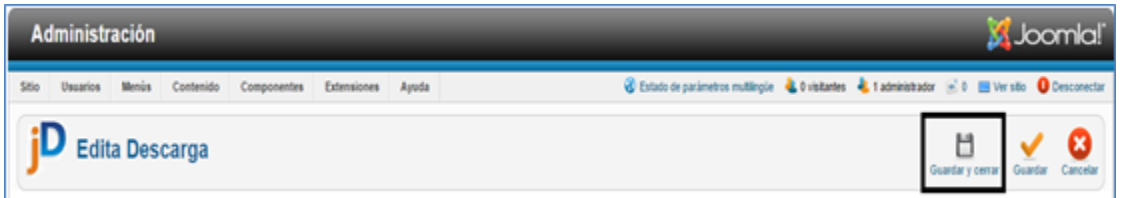

- 13) Valide que la información del archivo este correcto.
- 14) Valide en la Intranet (http://www.santander.gov.co/intra/) que el archivo este publicado.

#### <span id="page-14-0"></span>**2.4.¿Cómo modificar un documento?**

- 1) Ingresar a la aplicación SIG, digitando en su navegador de internet la dirección: http://www.santander.gov.co/intra/administrator/index.php. Ingrese el usuario y la contraseña y presione el botón "Conectar".
- 2) Ir a la opción de menú "Componentes > JDownloads > Descargas".
- 3) Seleccione la ubicación donde está publicado el documento en la lista desplegable.

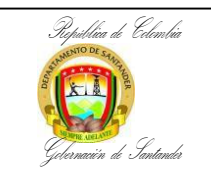

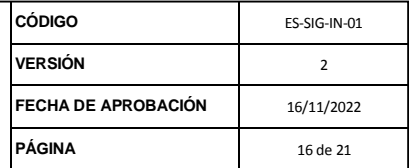

4) Presione el nombre del documento (Link) para modificar el documento publicado.

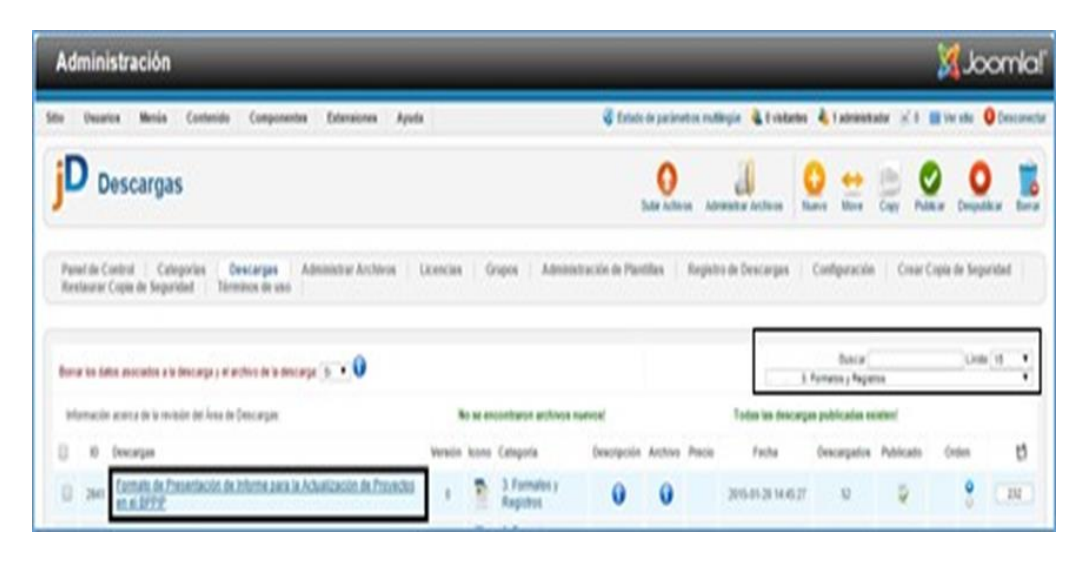

5) Modifique la información que requiera (Título, Alias, Versión, Asociación con la Categoría, Seleccione un archivo para el ícono y Descripción Corta) en la pestaña "Base" o cargue un nuevo archivo en la pestaña "Archivo".

#### **Nota:**

- Recuerde cambiar la versión del documento cuando va a publicar una nueva versión aprobada del mismo (Cuando aplique el cambio de versión).
- Renombrar el archivo anterior agregando al nombre la versión obsoleta y copiarlo en la carpeta "DOCUMENTOS OBSOLETOS SIG" de la carpeta de red "SGC".
- 6) Finaliza la modificación del archivo presionando el botón "Guardar y Cerrar"
- 7) Valide que la información del archivo este correcto. Recuerde revisar la columna "Publicado" para corroborar que el archivo si quedo publicado. En la columna "Publicado":

**O** Indica que el archivo no se encuentra publicado

Indica que el archivo se encuentra publicado

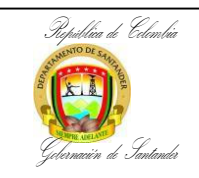

8) Valide en la Intranet (http://www.santander.gov.co/intra/) que el archivo muestre los cambios realizados.

#### <span id="page-16-0"></span>**2.5.¿Cómo despublicar un documento?**

- 1) Ingresar a la aplicación SIG, digitando en su navegador de internet la dirección: http://www.santander.gov.co/intra/administrator/index.php. Ingrese el usuario y la contraseña y presione el botón "Conectar".
- 2) Ir a la opción de menú "Componentes > JDownloads > Descargas".
- 3) Seleccione la ubicación donde está publicado el documento en la lista desplegable.

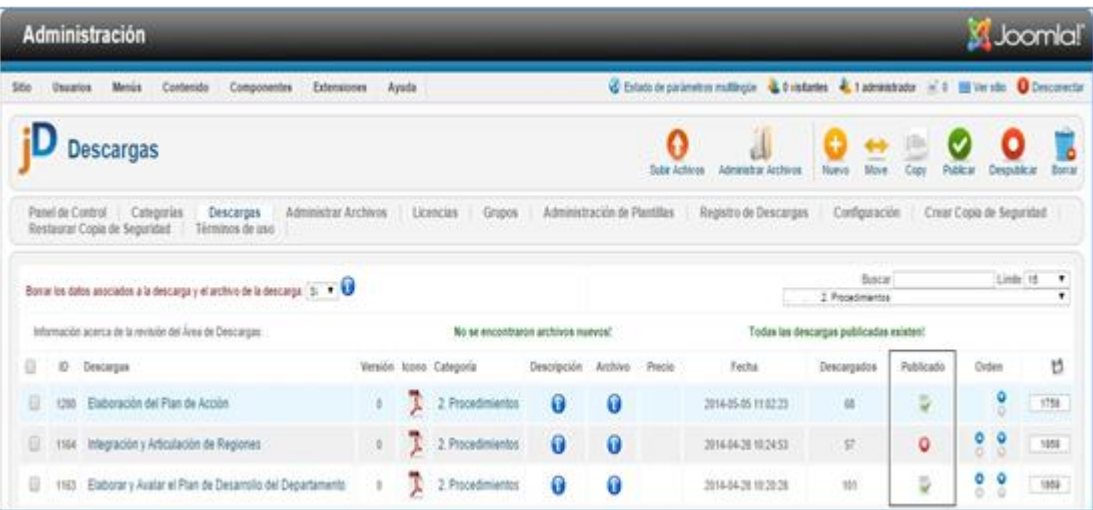

4) Sobre el icono de la columna "Publicado" aparece el estado por cada archivo que se encuentra cargado por cada carpeta o categoría. Sobre el archivo requerido, presione  $\bullet$  si quiere publicar el archivo y presione  $\bullet$  si quiere despublicar el archivo.

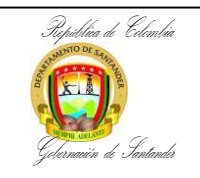

#### <span id="page-17-0"></span>**2.6.Otra forma de modificar la ubicación del archivo**

- 1) Ingresar a la aplicación SIG, digitando en su navegador de internet la dirección: http://www.santander.gov.co/intra/administrator/index.php. Ingrese el usuario y la contraseña y presione el botón "Conectar".
- 2) Ir a la opción de menú "Componentes > JDownloads > Descargas".
- 3) Seleccione la ubicación donde está publicado el documento en la lista desplegable.
- 4) Seleccione el (los) documento (s) a los que requiere cambiar la ubicación y presione el botón "Move".

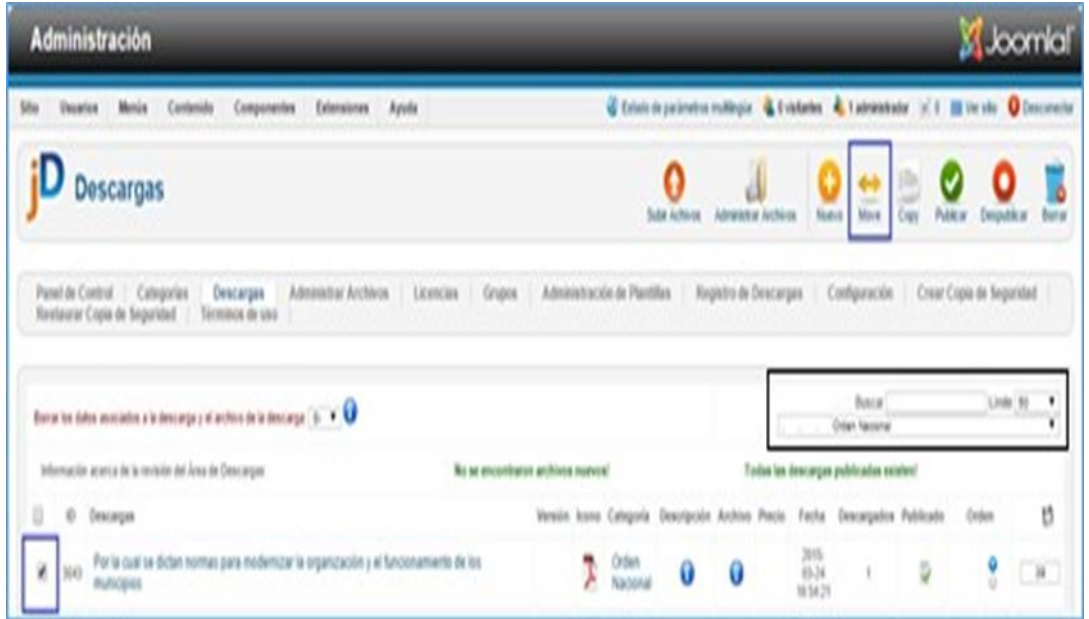

5) Seleccione la nueva ubicación donde quedaran publicados los documentos y finaliza la modificación del archivo presionando el botón "Guardar y Cerrar"

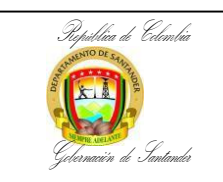

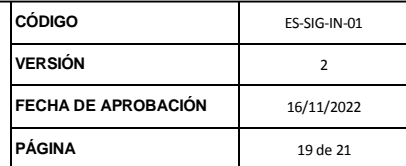

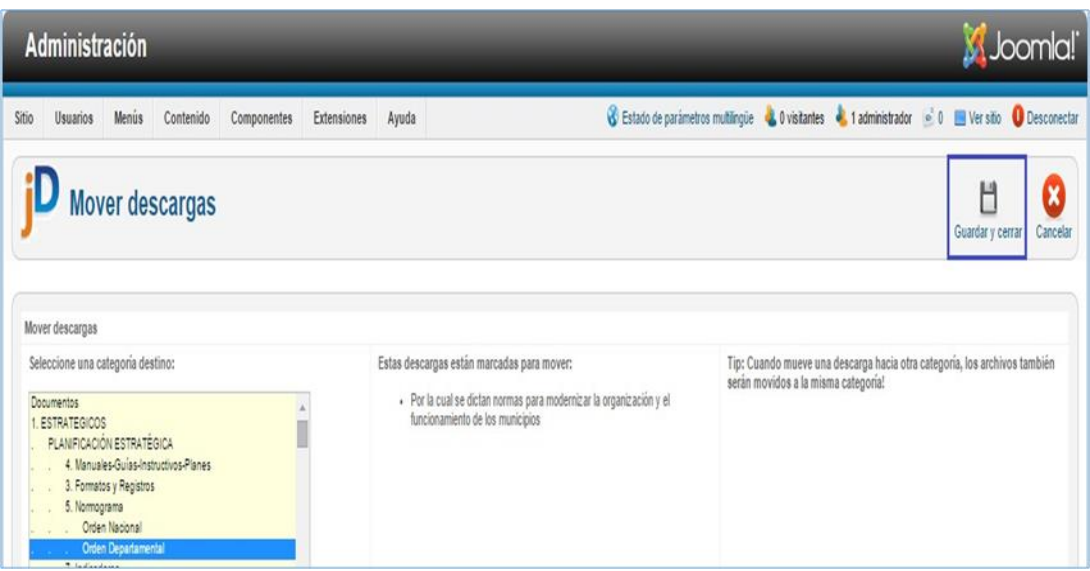

6) Valide en la Intranet [\(http://www.santander.gov.co/intra/\)](http://www.santander.gov.co/intra/) que el archivo se encuentre en la nueva ubicación.

## <span id="page-18-0"></span>**2.7.¿Cómo crear carpetas en la aplicación?**

- 1) Recuerde que la estructura básica de la documentación está organizada en carpetas (Categorías).
- 2) Ingresar a la aplicación SIG, digitando en su navegador de internet la dirección: http://www.santander.gov.co/intra/administrator/index.php. Ingrese el usuario y la contraseña y presione el botón "Conectar".

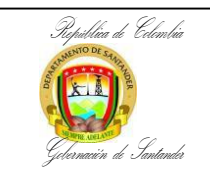

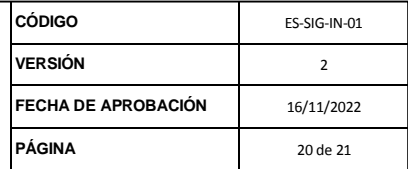

3) Ir a la opción de menú "Componentes > JDownloads > Categorías".

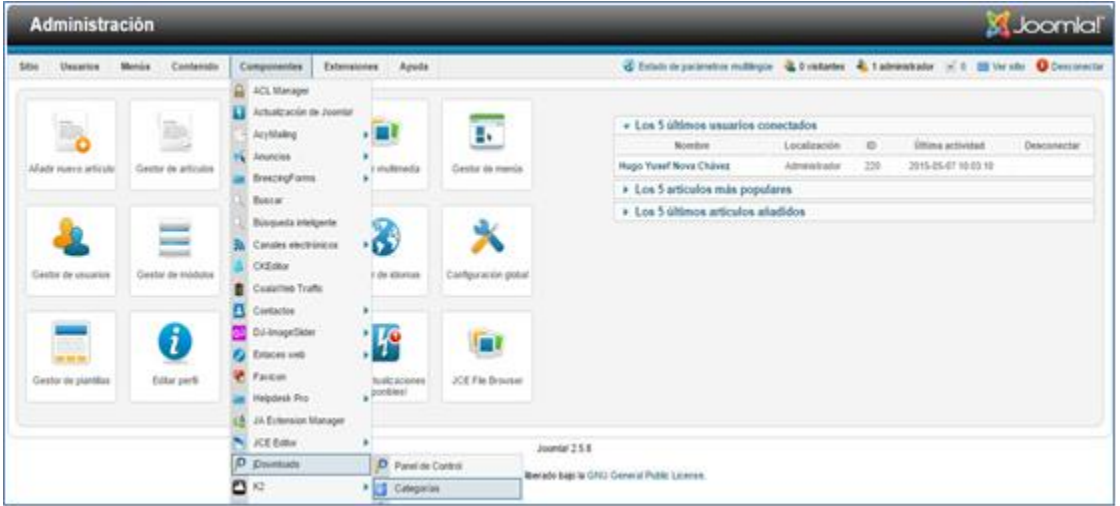

4) Presione el botón "nuevo" para crear una nueva carpeta (Categoría).

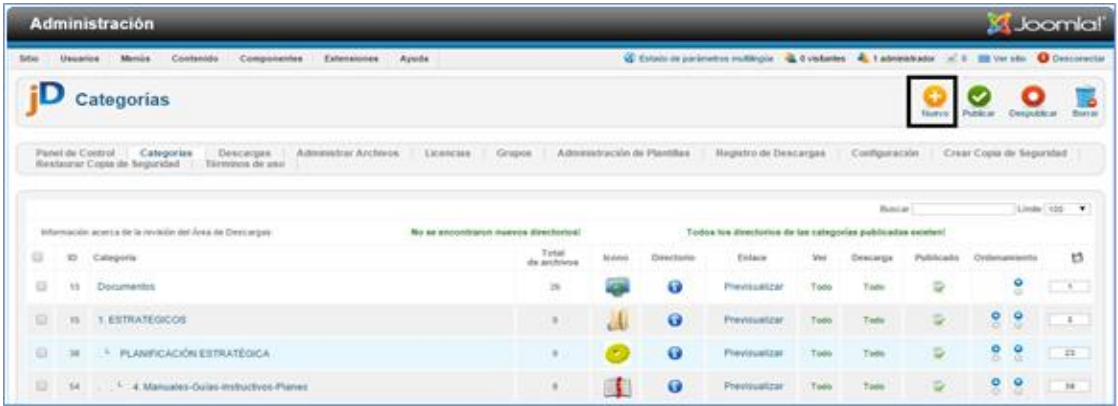

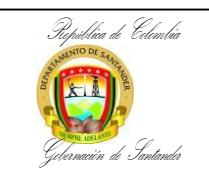

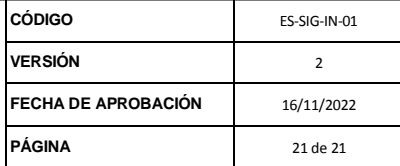

5) En la página "Editar Categoría", se debe diligenciar los siguientes campos

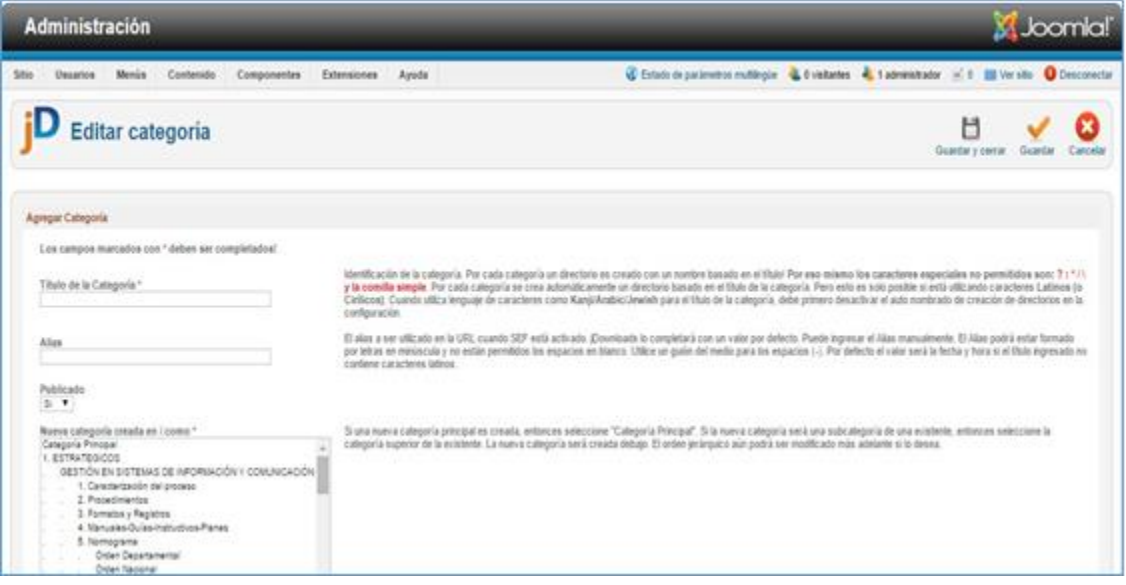

- **Título de la Categoría:** Nombre de la carpeta o categoría.
- **Alias:** Nombre de la carpeta o categoría.
- **Publicado:** Se deje el valor "Si", que indica que se visualice.
- **Asignación de Categoría:** Ubicación en la que se publicará la carpeta o categoría. La ubicación corresponde al proceso y al tipo de documento.
- **Seleccione ícono para la categoría:** Icono con el cual se visualizará la carpeta o categoría.

#### **Nota:**

- Mantenga los iconos que ya han sido establecidos en la aplicación.
- Si requiere un icono nuevo que no se encuentra en el listado, solicite su creación al webmaster de la Dirección de Sistemas de Información.
- 6) Finaliza la modificación del archivo presionando el botón "Guardar y Cerrar"
- 7) Valide en la Intranet (http://www.santander.gov.co/intra/) que la nueva carpeta se visualice